## Reconfigure the SQL Diagnostic Manager Services and Repository Database

The following steps helps you to reconfigure the SQL Diagnostic Manager Services and the Repository Database:

- 1. Launch the Management Service Configuration Wizard from the Start menu on the node acting as the owner of the role
- 2. When the Welcome to the SQLdm Management Service Configuration Wizard screen opens, click Next
- 3. On the Specify SQLdm Repository screen, specify the location and credentials used by the Management Service to connect to the Repository. Once you enter the required information, verify it by clicking **Test**, and click **Next**
- 4. When you complete the configuration, click Finish

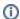

On the final screen of the wizard, you can review the changes you made using this wizard, it is very likely that the Original Configuration and the New Configuration are the same. However, complete and exit the wizard by clicking **Finish**.

As a final step, you can register SQL Diagnostic Manager with the IDERA Dashboard, and access the product using a web browser. Check the instructions of how to Register SQL Diagnostic Manager with IDERA Dashboard.

SQL Diagnostic Manager for SQL Server performance monitoring, alerting, and diagnostics for SQL Server.

IDERA | Products | Purchase | Support | Community | Resources | About Us | Legal